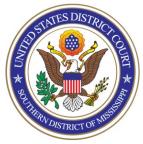

**UNITED STATES DISTRICT COURT** Southern District of Mississippi Office of the Clerk

# ATTORNEY PROCEDURES

*Getting Admitted to Practice through Bar Admissions Ceremony and Registering for NextGen of CMECF* 

- TO: All Attorneys
- **FROM**: Arthur Johnston, Clerk
- DATE: June 28, 2021
- SUBJECT: Getting Admitted to Practice through Bar Admissions Ceremony and Registering for NextGen of CM/ECF

The U.S. District Court for the Southern District of Mississippi is a NextGen CM/ECF court. In order to request admission to practice, you must have an upgraded individual PACER account. If you do not have an upgraded individual PACER Account, click <u>HERE</u> for procedures. Once you have a PACER Account, follow the steps below to request filing access.

- 1. Navigate to <u>www.pacer.gov</u>
- 2. Click **Log in to...** at the very top of the page...

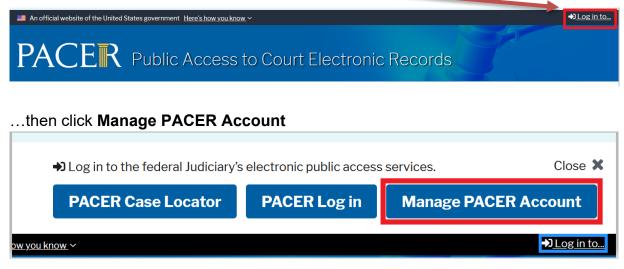

3. Login with your upgraded individual PACER account username and password

| Required Information Jsername *                            |                   |                  |                   |                                       |
|------------------------------------------------------------|-------------------|------------------|-------------------|---------------------------------------|
| Password *                                                 |                   |                  |                   |                                       |
|                                                            | Login             | Clear            | Cancel            |                                       |
| Need                                                       | an Account?   For | got Your Passwoi | rd?   Forgot User | rname?                                |
| IOTICE: This is a restricte<br>prohibited and subject to p | 2                 |                  |                   | · · · · · · · · · · · · · · · · · · · |

4. Click on the Maintenance tab

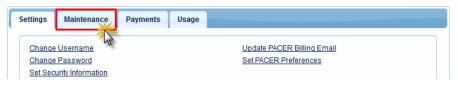

5. Select Attorney Admissions/E-File Registration

| Settings I               | Maintenance                                                                    | Payments                   | Usage |
|--------------------------|--------------------------------------------------------------------------------|----------------------------|-------|
| Update Add<br>Update E-F | rsonal Informatio<br>dress Informatio<br>Filer Email Notic<br>eqistered Courts | <u>n</u><br>ing and Freque | ncy   |

6. Select U.S. District Courts as the Court Type and Mississippi Southern District Court as the Court. Click Next.

| In what court do you w<br>* Required Information                                                                      | ant to p      | ractice?     |              |                                                                  |
|----------------------------------------------------------------------------------------------------|---------------|--------------|--------------|------------------------------------------------------------------|
| Court Type *                                                                                                    | U.S. D        | District Cou | rts          | *                                                                |
| Court *                                                                                                    | Missi         | ssippi Sout  | hern Distric | t Court 🔽                                                        |
| <b>Note:</b> Centralized attorney adn<br>courts. If you do not see a cour<br>on all courts, visit the <u>Court CM</u> | t listed, ple | ase visit th |              | currently not available for all ebsite. To find more information |
|                                                                                                    | Next          | Reset        | Cancel       |                                                                  |

NOTE: If you are an attorney who has previously appeared Pro Hac Vice or who has appeared as a Government Attorney, and you now want to apply for full admission, you will not see MSSD as an option for admission in PACER because you have already been "admitted" Pro Hac Vice or as a Government attorney. In this situation, please contact the court's Attorney Admissions Clerks (Whitney Dilmore 601-608-4028 or Pat Green 601-608-4018) for further instructions.

## 7. Select Attorney Admissions and E-File

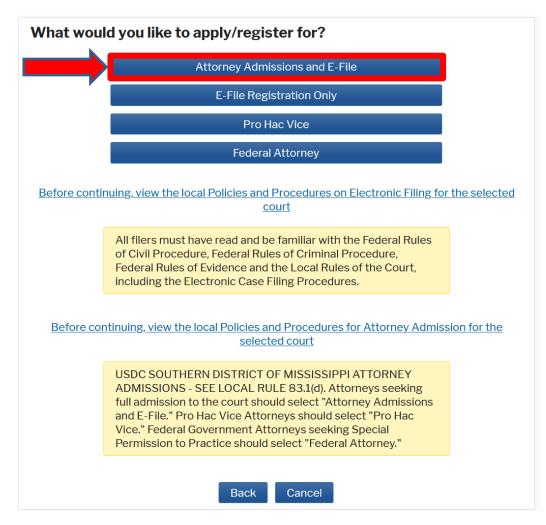

8. Complete all five sections of the required registration information:

**Attorney Bar Information:** 

| Our data indicates |               |              | ore federal courts. |                                                  |                                          |                      |
|--------------------|---------------|--------------|---------------------|--------------------------------------------------|------------------------------------------|----------------------|
| he following feder |               | e been admi  | tted to the bar of  | Enter information for an<br>the left:            | y federal court n                        | ot listed in table o |
| Verif              | ied Federal E | Bar Informat | ion                 | Additional                                       | Federal Bar Info                         |                      |
| Federal Court      | Bar ID        | Bar          | Date                | Federal Court                                    | Bar ID                                   | Date Admittee        |
|                    |               | Status       | Admitted            | Click the "Add" button                           | below to enter f                         | ederal bar data.     |
| TATE BAR INFORI    | MATION        |              |                     |                                                  | + Add                                    |                      |
| I am admitte       | ed to the bar | in one or m  | ore states.         |                                                  |                                          |                      |
| I am admitte       | ed to the bar | in one or me | ore states.         | Enter information for an<br>admitted to the bar: | y state(s) in whi                        | ch you have been     |
| l am admitte       | ed to the bar | in one or m  | ore states.         | admitted to the bar:                             | y state(s) in white<br>I State Bar Infor | ·                    |
| I am admitte       | ed to the bar | in one or me | ore states.         | admitted to the bar:                             |                                          | ·                    |

a. Check one or both boxes to indicate the federal or state courts to which you are admitted.

b. Click on the **+Add** button to select and add the state and/or federal court(s) to which you are admitted.

## Sponsoring Attorney:

a. Enter the required information for the attorney sponsoring you.

| Sponsoring Attorney |                                           |           |
|---------------------|-------------------------------------------|-----------|
| Bar ID              | Jurisdiction MISSISSIPPI SOUTHERN DISTRIC |           |
| First Name          | Middle Name                               | Last Name |

#### Attorney Information:

a. Enter your **personal information** and acknowledge the admission fee or request a waiver of fees. Note: a waiver of fees is granted only in very limited circumstances. <u>Contact the clerk's office</u> if you believe you are eligible for a waiver.

| Attorney Information                                                                      |  |
|-------------------------------------------------------------------------------------------|--|
| Attorney Type (check all that apply) * 🗌 Civil 🗌 Criminal 🗌 Bankruptcy                    |  |
| Have you ever been disbarred/censured/denied admission? $^*$ $\bigcirc$ Yes $\bigcirc$ No |  |
| Do you have any disciplinary actions pending? * O Yes O No                                |  |
| Have you ever been convicted of a felony? * O Yes O No                                    |  |
| Fee Acknowledgment *                                                                      |  |
| 🔿 I acknowledge that I will be charged an admission fee if I am admitted.                 |  |
| $\bigcirc$ I request that the admission fee be waived for the following reason: (Rare)    |  |

## **Document Upload:**

- a. Click the **Upload** button, then **+Browse** to attach your Certificate of Admission from the Mississippi Supreme Court or the Mississippi Bar.
- b. Click **Done** after file upload completes.

| Document Upload                 |          |
|---------------------------------|----------|
| Certificate of Admission *      | J Upload |
| Upload Certificate of Admission |          |
| + Browse                        |          |
|                                 |          |
| Max File Size: 10MB             |          |
|                                 |          |
| Cancel                          |          |

### Additional Attorney Information Required by Court:

a. Answer all questions and then click Next.

| Additional Attorney Information Required by Court                                                                                                    |  |
|----------------------------------------------------------------------------------------------------|--|
| Attorneys must be admitted to the Mississippi Supreme Court and/or the<br>Mississippi Bar in order to be eligible for admission to the U.S. District Court for the<br>Southern District of Mississippi. Are you admitted and in good standing with the<br>Mississippi Supreme Court or the Mississippi Bar? * |  |
| What is your Mississippi Attorney License Number? *                                                                                                    |  |
|                                                                                                    |  |
| What date were you admitted to the Mississippi Supreme Court or the Mississippi<br>Bar? *                                                                                                    |  |
| List all other courts where you are admitted. If none, enter N/A. *                                                                                                    |  |
|                                                                                                    |  |
| Please enter the name of your sponsoring attorney here and in the section above. *                                                                                                    |  |
|                                                                                                    |  |

9. Complete the personal information on the **E-File Registration** screen and click **Next**. Note that HTML is the preferred Email Format.

| Delivery Method and                    | Formatting                                        |
|----------------------------------------|---------------------------------------------------|
| Use a different e<br>email fields belo | email. Checking this will clear the primary<br>w. |
| Primary Email *                        |                                                   |
| Confirm Email *                        |                                                   |
| Email Frequency *                      | At The Time of Filing (One I                      |
| Email Format *                         | HTML                                              |
|                                        |                                                   |
|                                        | Next Back Reset Cancel                            |

- 10. Set default payment information if desired (not required). Click **Next** when finished, or to bypass this screen. You can add a credit card or ACH payment method for each of the following fee types:
  - Autobill PACER fees
  - E-filing fees default
  - Admissions fees default

To use the same account for multiple fee types, once account information is entered, click on the check box to designate the entered payment method to that account.

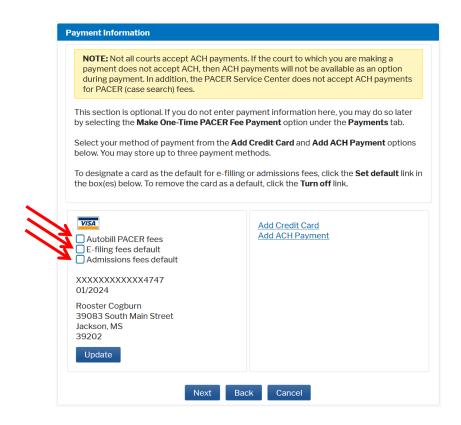

11. Check the **Acknowledgment of Policies and Procedures for Attorney Admissions** box and the two **Attorney E-Filing Terms of Use** acknowledgment boxes.

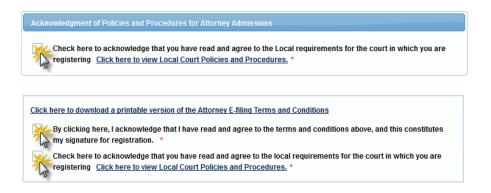

- 12. Click **Submit**. The court will review and process your admission request and email you with confirmation information or provide you with further instructions. If you have not paid your admission fee at the ceremony, the email will contain a link to pay the admission fee online if you so desire. NOTE: Your admission is not complete, and you will not be permitted to file or practice in this court until payment of the admission fee is received either by check at the ceremony or by online payment.
- 13. Once you are approved, the court will so notify you by e-mail and the clerk's office will mail your admission certificate to you.